# **Club informatique Mont-Bruno**

Séance du 15 mars 2017 Présentateur : Rita Olsthoorn

# **Contenu de la séance**

- Types de messagerie : Webmail et Email client
- Les différents services appelés Outlook
- Comparaisons Outlook.com avec Gmail et Yahoo Mail
- Des fonctions méconnues et utiles d'Outlook.com
	- Deux fonctions du navigateur Internet Explorer
	- Les fonctions sur la barre de commandes (sauf la roue d'engrenage)
	- Les fonctions ayant trait aux informations sur notre compte
	- Les fonctions de la roue d'engrenage
	- Les fonctions du volet de navigation à gauche de l'écran du courrier Outlook
	- Les fonctions sur la page de composition d'un message
	- Exportation de contacts Outlook 2010, 2013, 2016 et importation dans un compte Outlook.com

# **Types de messagerie**

- Webmail : Une messagerie web ou webmail est une *interface web* rendant possible l'accès de courriers électroniques directement sur le Web depuis un *navigateur*. Exemples : Gmail, Hotmail, Outlook.com, Yahoo Mail. Bell et Vidéotron ont aussi une version webmail.
- Email client **:** Une messagerie client email est basé sur *un logiciel qui est installé localement sur un ordinateur personnel.* Exemples : Windows LiveMail, Outlook Express, Outlook 2013, 2016 (utilisé par Sympatico et autres fournisseurs de services internet).

# **Les différents services appelés Outlook**

- Distinction entre appellations Outlook :
	- o Hotmail.com
	- o Outlook.com
	- o Outlook 2007, 2010, 2013 ou 2016
	- o Outlook Office 365 pour les entreprises

# **Comparaisons Outlook.com avec Gmail et Yahoo Mail**

# **OF Outlook.com**

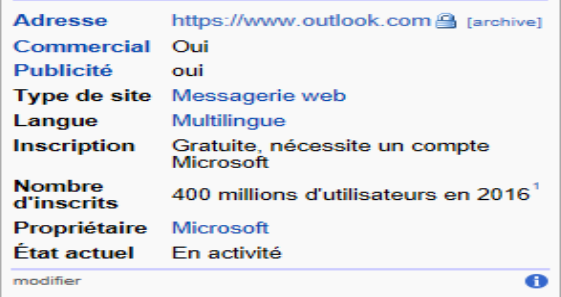

Source : Wikipedia

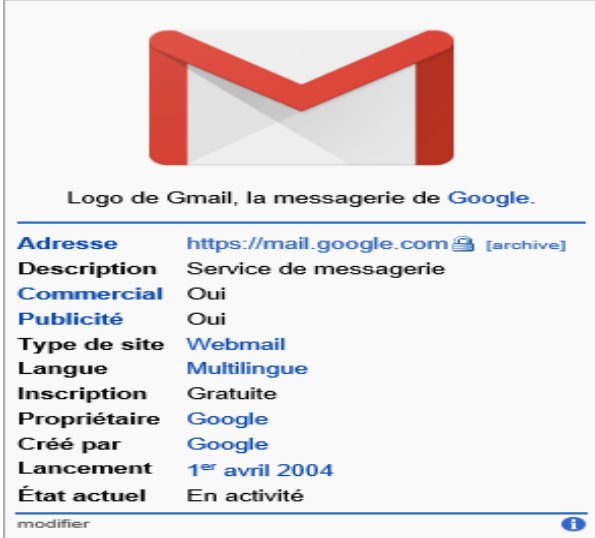

Source : Wikipedia

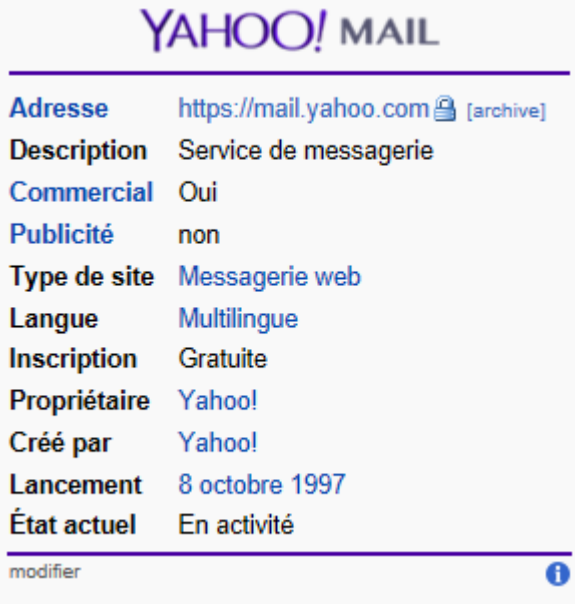

source : Wikipedia

 : création de HoTMaiL : rachat par Microsoft : lancement de Windows Live Hotmail : refonte et lancement d'Outlook.com : nouvelle version améliorée Outlook.com

900 M utilisateurs actifs en déc 2014 selon ZDNet.fr

En avril 2004, Gmail est utilisé à l'interne par les employés de Google, le public devait avoir une invitation pour l'utiliser.

En 2007, l'utilisation de Gmail est devenu possible pour tous en cliquant une demande de compte sur la page de Google.

Yahoo! est créé en 1994 par 2 étudiants de l'Université Stanford pour répertorier les sites web de l'internet.

Yahoo ! Mail apparait en 1997. Ce service possède la plus grande part de marché en 2006 (42,4 %).

Depuis 2014, période difficile pour Yahoo.

En 2016, Yahoo! est victime d'un piratage massif touchant 500 millions de comptes de Yahoo.

La société Yahoo ! a été racheté par Verizon en juillet 2016.

# **Des fonctions méconnues et utiles d'Outlook.com**

# **Deux fonctions du navigateur Internet Explorer**

**La sélection d'Outlook.com comme page de démarrage**

Téléchargez la page **outlook.com**

Cliquez de la droite sur en haut à droite sur la barre de commandes d'Internet Explorer. Cliquez sur **Ajouter ou modifier une page de démarrage.** Cliquez sur le bouton à gauche de **Ajouter cette page web aux onglets de pages de démarrage.** Cliquez sur le bouton **Oui.** 

**La suppression de la publicité par la suppression du tracking**

Il est possible de supprimer la publicité affichée par Outlook.com en utilisant la fonction de blocage de tracking d'Internet Explorer. Pour la façon de procéder, voir la présentation du 3 février 2017 de Sylvain Garneau sur Internet Explorer, exercices 27 et 28 sur la page 20 du document. Cliquez ici pour accéder au [document.](http://cimbcc.org/wp-content/uploads/Notes-2017-02-03-Internet-Explorer.pdf)

# **Les fonctions sur la barre de commandes (sauf la roue d'engrenage)**

**La commande** *Courrier indésirable* **et ses trois options**

### **Exercice 1 : comment gérer le courrier indésirable.**

- 1. Sélectionnez le message indésirable.
- 2. Sur la ligne de commandes, cliquez sur  $\vee$  à droite de **Courrier indésirable**.
- 3. Indiquez le type de courrier indésirable en cliquant sur l'un des trois choix proposés dans le menu qui est apparu :
	- 3.1. si le message provient du compte d'un ami et que vous croyez qu'un pirate informatique a utilisé le compte de votre ami, faites comme suit
		- 3.1.1. cliquez sur **Mon ami a été victime d'un piratage !** (si suffisamment de personnes indiquent que le compte est piraté, Outlook.com obligera les utilisateurs du compte [incluant votre ami] à s'identifier au moyen des informations de sécurité et à changer le mot de passe du compte, ce qui bloquera le pirate);
	- 3.2. si le message demande des informations privées, faites comme suit
		- 3.2.1. cliquez sur **Tentatives de hameçonnage** (si suffisamment de personnes indiquent que le message est une tentative d'hameçonnage, Outlook.com avisera les services de messagerie de ne plus transmettre ce message et demandera aux navigateurs Web de ne plus afficher les pages Web associées au message);
	- 3.3. pour les autres types de messages indésirables, faites comme suit
		- 3.3.1. cliquez sur **Courrier indésirable** (Outlook.com déplacera le message dans le dossier **Courrier indésirable)**.

N'oubliez pas de lire les messages du dossier **Courrier indésirable** régulièrement pour voir si des messages désirables ont été placés par erreur dans ce dossier. **Outlook.com** détruit les messages de plus de 10 jours dans le dossier **Courrier indésirable**.

En lisant un message placé par Outlook.com dans le dossier **Courrier indésirable**, vous avez les choix suivants :

- o cliquez sur **Bloquer** sur la barre de commandes (Outlook.com supprimera le message et bloquera l'expéditeur);
- o cliquez sur **Ceci n'est pas du courrier indésirable** sous 'Vous avez marqué ce message comme indésirable' (Outlook.com déplacera le message vers la boîte de réception);
- o cliquez sur **Courrier légitime** sur la barre de commandes (Outlook.com déplacera le message vers la boîte de réception);
- o ne rien faire et laisser Outlook.com détruire le message après 10 jours.
- **Supprimer tous les messages dans la boite de réception provenant d'une adresse courriel**

Sélectionnez un message de l'expéditeur dont vous voulez supprimer tous les courriels / **Ranger.** Vous avez plusieurs options affectant les messages à supprimer.

- **L'affichage des commandes cachées** .
- **Épingler un message important pour le mettre au haut de la boite de réception**

Sélectionnez le message à épingler / **Épingler** 

**Enlever l'épingle d'un message pour le remettre dans les messages réguliers**

Sélectionnez le message dont vous voulez enlever l'épingle / **Détacher** 

**La mise en évidence d'un message important**

Sélectionnez le message à mettre en évidence / **Indicateur**.

**La suppression de la mise en évidence d'un message important**

Sélectionnez le message à ne plus mettre en évidence / **Supprimer l'indicateur**.

 **Le transfert à une autre adresse d'une copie de tous les messages provenant d'une adresse spécifique**

Sélectionnez un message provenant de cette adresse / / **Créer une règle** / Sous **Lorsque le message arrive et remplit toutes ces conditions** / **A été envoyé à /** sélectionnez votre adresse email / Sous **Effectuer toutes les opérations suivantes / transférer** / Écrivez l'adresse à laquelle les messages doivent être transférés / cliquez sur **OK**.

### **L'impression d'un message**

Sélectionnez le message à imprimer / **Imprimer** / Répondez aux questions d'usage qui diffèrent d'une imprimante à l'autre / Fermez la fenêtre affichant le message imprimé.

## **Les fonctions ayant trait aux informations sur notre compte**

- **La cape d'invisibilité d'Outlook** Votre nom / **Invisible.**
- **L'ajout d'une photo au compte**

Votre nom / **Modifier le profil** / **Modifier l'image** / **Parcourir** / Ouvrez le fichier contenant l'image à afficher / **Enregistrer.**

# **Les fonctions de la roue d'engrenage**

**L'envoi de réponse automatique en cas d'absence**

/ **Réponses automatiques**.

**Les trois modes d'affichage des messages**

/ **Paramètres d'affichage** / Les trois modes d'affichage apparaissent dans la section de droite / cliquez sur **OK**.

**Les couleurs/thèmes d'Outlook**

/ **Modifier le thème** / Cliquez sur les affichettes pour les essayer, puis cliquez sur OK pour celle que vous avez choisie.

**Option d'annuler l'envoi d'un courriel jusqu'à 30 secondes après l'envoi**

/ **Options** / Dans la section **Courrier,** sous-section **Traitement automatique**, cliquez sur **Annuler l'envoi** / cliquez sur le Bouton **Autoriser l'annulation des messages que j'ai envoyés pendant** / cliquez sur  $\bullet$  et cliquez sur **5, 10, 15** ou **30 secondes.** 

**L'ajout ou la modification des règles de la boîte de réception** 

/ **Options** / Dans la section **Courrier**, sous-section **Traitement automatique**, cliquez sur **Règles de boîte de réception**.

**La création d'un alias Outlook**

/ **Options** / Dans la section **Courrier,** sous-section **Comptes,** cliquez sur **Comptes Connectés /** dans le volet de droite en bas de la page, cliquez sur **Gérer ou choisir un alias principal.**

**Le transfert du courrier à une autre adresse courriel (et annulation du transfert)**

/ **Options** / Dans la section **Courrier**, sous-section **Comptes**, cliquez sur **Transfert**.

**L'ajout d'expéditeurs bloqués pour ne plus recevoir de courriels de leur part**

/ **Options** / Dans la section **Courrier**, sous-section **Courrier indésirable**, cliquez sur **Expéditeurs bloqués**.

 **L'ajout d'expéditeurs autorisés pour que les messages de ces expéditeurs ne se retrouvent pas dans le dossier** *Courrier indésirable*

/ **Options** / Dans la section **Courrier**, sous-section **Courrier indésirable,** cliquez sur **Expéditeurs autorisés**.

**La création d'une signature automatique ajoutée automatiquement au bas des courriels**

/ **Options** / Dans la section **Courrier**, sous-section **Disposition**, cliquez sur **Signature électronique**.

**La modification de la mise en forme du message (police, taille etc.)**

/ **Options** / Dans la section **Courrier**, sous-section **Disposition**, cliquez sur **Format du message**.

 **Le summum de la paresse (pour ajouter un indicateur, archiver un message ou le supprimer)**

/ **Options** / Dans la section **Courrier**, sous-section **Disposition**, cliquez sur **Actions rapides**.

# **Les fonctions du volet de navigation à gauche de l'écran du courrier Outlook**

**La recherche de messages**

#### **Exercice 2 : comment retrouver un message que vous avez envoyé à un ami.**

- 1. Réinitialisez les paramètres de recherches en cliquant sur **Courrier Outlook** en haut à gauche de la page.
- 2. Dans le volet de navigation à gauche de l'écran, sélectionnez le dossier **Éléments envoyés**.
- 3. En haut à gauche de la page, cliquez sur **Rech. dans les messages ou les contacts**.
- 4. Dans le rectangle bleu où se trouvait **Rech. dans les messages ou les contacts** , écrivez le nom de votre ami.
- 5. Dans la fenêtre qui est apparue, cliquez sur le nom de contact de votre ami dans la liste suggérée.
- 6. Dans le volet de droite apparait le résultat de la recherche, i.e. tous les courriels envoyés à votre ami, regardez le résultat.
- 7. Cliquez sur le courriel recherché.
- 8. Pour fermer la fenêtre de recherche, faites les actions suivantes :
	- 8.1. dans le volet de navigation à gauche de l'écran, cliquez sur  $\Theta$  Résultats de la recherche :
	- 8.2. cliquez sur  $\bigoplus$  Quitter la recherche

### **Exercice 3 : comment retrouver un message qu'un ami vous a envoyé.**

- 1. Réinitialisez les paramètres de recherches en cliquant sur **Courrier Outlook** en haut à gauche de la page.
- 2. Dans le volet de navigation à gauche de l'écran, sélectionnez le dossier **Boîte de réception**.
- 3. En haut à gauche de la page, cliquez sur **Rech. dans les messages ou les contacts**.
- 4. Dans le rectangle bleu où se trouvait **Rech. dans les messages ou les contacts** , écrivez le nom de votre ami.
- 5. Dans la fenêtre qui est apparue, cliquez sur le nom de contact de votre ami dans la liste suggérée.
- 6. Dans le volet de droite apparait le résultat de la recherche, i.e. tous les courriels envoyés à votre ami, regardez le résultat. Notez que dans le volet de recherche de gauche, on voit tous les dossiers pour lesquels il y a des résultats de la recherche trouvés dans le volet de droite. Vous pouvez cliquez sur un dossier spécifique pour restreindre la liste des résultats à ce dossier.
- 7. Cliquez sur le courriel recherché.
- 8. Pour fermer la fenêtre de recherche, faites les actions suivantes :
	- 8.1. dans le volet de navigation à gauche de l'écran, cliquez sur  $\Theta$  Résultats de la recherche :
	- 8.2. cliquez sur  $\Theta$  Quitter la recherche

### **Exercice 4: comment retrouver un message contenant un mot ou une suite de mots sur la ligne** *Objet* **ou dans le corps du message.**

- 1. Réinitialisez les paramètres de recherches en cliquant sur **Courrier Outlook** en haut à gauche de la page.
- 2. Dans le volet de navigation à gauche de l'écran, sélectionnez le dossier **Boîte de réception**.
- 3. En haut à gauche de la page, cliquez sur **Rech. dans les messages ou les contacts**.
- 4. Dans le rectangle bleu où se trouvait **Rech. dans les messages ou les contacts**, écrivez le mot ou la suite de mots que vous recherchez.
- 5. Cliquez sur  $\log$  pour faire la recherche.
- 6. Dans le volet de droite apparait le résultat de la recherche, i.e. tous les courriels de tous les dossiers qui contiennent le mot ou la suite de mots recherchés, regardez le résultat.
- 7. Cliquez sur le courriel recherché.
- 8. Pour fermer la fenêtre de recherche, faites les actions suivantes :
	- 8.1. dans le volet de navigation à gauche de l'écran, cliquez sur  $\Theta$  Résultats de la recherche

8.2. cliquez sur  $\odot$  Quitter la recherche

**Exercice 5: comment faire une recherche avancée avec de multiples critères de recherche. (Vous allez retrouver un message que vous avez envoyé à un ami au cours des deux derniers mois, qui contient un mot particulier sur la ligne** *Objet* **et qui contient une pièce jointe.)**

- 1. Réinitialisez les paramètres de recherches en cliquant sur **Courrier Otlook.com** en haut à gauche de la page.
- 2. Dans le volet de navigation à gauche de l'écran, sélectionnez le dossier **Éléments envoyés**.
- 3. En haut à gauche de la page, cliquez sur **Rech. dans les messages ou les contacts**.
- 4. Dans le rectangle bleu où se trouvait **Rech. dans les messages ou les contacts**, écrivez le mot que vous recherchez.
- 5. À gauche dans le volet qui est apparu, faites les actions suivantes :
	- 5.1. sous **Options**, cliquez sur **Avec pièces jointes**;
	- 5.2. sous **Date**, cliquez sur **Sélectionner la plage**;
	- 5.3. sous **Plage** et sous **De**, cliquez sur pour obtenir le calendrier et cliquez sur la date de début de recherche, i.e. date d'il y a 2 mois;
	- 5.4. sous **Plage** et sous **Au**, cliquez sur pour obtenir le calendrier et cliquez sur la date de fin de période de recherche, i.e. date d'aujourd'hui.
- 6. Dans le volet de droite apparait le résultat de la recherche, regardez le résultat.
- 7. Cliquez sur le courriel recherché.
- 8. Pour fermer la fenêtre de recherche, faites les actions suivantes :
	- 8.1. dans le volet de navigation à gauche de l'écran, cliquez sur  $\bigcirc$  Résultats de la recherche :
	- 8.2. cliquez sur  $\bigodot$  Quitter la recherche

### **L'affichage des dossiers de messages**

Si vous ne voyez pas vos dossiers de messages à gauche de l'écran, cliquez sur **v Dossiers**.

### **L'affichage de tous les messages**

Si certains messages semblent disparus, cliquez sur **Filtrer**, puis cliquez sur **Tout**.

### **Le tri des messages par date**

Si vos messages ne sont pas triés par date, cliquez sur **Filtrer**, puis cliquez sur **Trier par**, puis sur **Date**.

### **L'agrandissement temporaire du volet de lecture**

Dans la liste des messages, double-cliquez sur le message. (Pour revenir en mode normal, supprimez ou déplacez le message; vous pouvez aussi revenir en mode normal en cliquant sur Courrier Outlook en haut à gauche de la page.)

# **Les fonctions sur la page de composition d'un message**

### **Le correcteur orthographique**

La vérification orthographique dans Outlook.com est fournie par le navigateur internet. Dans la plupart des navigateurs, l'orthographe est vérifiée en continu pendant que vous écrivez.

Le navigateur Edge offre peu de fonctions de correction orthographique.

Le navigateur Internet Explorer en offre beaucoup plus de ce côté. Les notes suivantes s'appliquent au navigateur Internet Explorer.

Composez votre message / Les mots douteux sont soulignés en rouge. Cliquez de la droite sur un de ces mots, puis

- pour remplacer le mot douteux par un des mots proposés, cliquez sur ce mot;
- pour ajouter le mot douteux au dictionnaire, cliquez sur **Ajouter au dictionnaire**;
- pour dire au correcteur d'ignorer ce mot seulement dans ce message, cliquez sur **Ignorer**.

Correcteur orthographique du navigateur internet versus logiciel spécialisé tel qu'Antidote : Ne vous fiez pas au correcteur orthographique de votre navigateur pour vous assurer un message sans faute d'orthographe, de grammaire, de ponctuation ou d'emploi incorrect d'un mot dans votre message. Si vous avez besoin que votre message soit sans faute, il vous faut un logiciel d'aide à la rédaction du français tel qu'Antidote.

#### **Mise en forme du message**

De nombreux icônes pour la mise en forme du texte du message sont placés au bas du volet de composition de nouveau message.

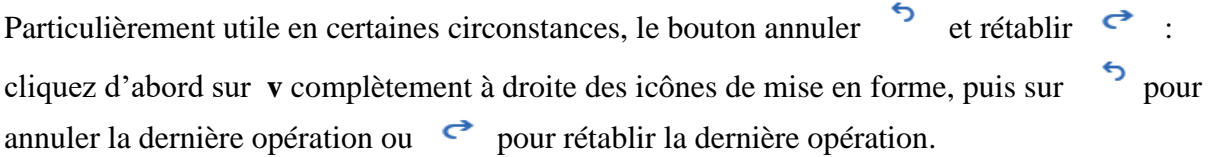

### **L'insertion d'une image provenant de OneDrive dans un courriel**

Cliquer sur / **One Drive – Personnel** / sélectionner l'image / redimensionnez l'image au besoin.

**L'envoi de photos dont la taille dépasse 25 Mo**

**Joindre** / **One Drive – Personnel** (les photos doivent avoir été téléchargées préalablement sur OneDrive.

Pour les télécharger :  $\mathbf{H}$ , **OneDrive**, **Charger**, sélectionnez le ou les fichiers à télécharger, **Ouvrir**)

 **L'insertion d'un fichier provenant de OneDrive dans un courriel (c'est le lien vers le fichier qui est inclus dans le courriel)**

**Joindre** / **One Drive – Personnel** / sélectionner le fichier / **Suivant** / **Joindre en tant que fichier One Drive**

 **L'insertion d'une copie de fichier provenant de OneDrive dans un courriel Joindre** / **One Drive – Personnel** / sélectionner le fichier / **Suivant** / **Joindre une copie**

# **Exportation de contacts Outlook 2010, 2013 ou 2016 et importation dans un compte Outlook**

**L'exportation de contacts avec Outlook 2010, 2013 ou 2016**

**Exercice 6 : comment exporter un carnet d'adresses. (Vous allez exporter un carnet d'adresses d'Outlook 2010, 2013 ou 2016 vers le fichier** *CarnetOutlook* **du dossier**  *Documents***.)**

- 1. Connectez-vous à votre messagerie Outlook 2010, 2013 ou 2016.
- 2. Exportez votre carnet d'adresses d'Outlook 2010, 2013 ou 2016 vers le fichier **CarnetOutlook** du dossier **Documents** avec les actions suivantes :
	- 2.1. dans Outlook 2010, 2013 ou 2016, en haut à gauche de l'écran, cliquez sur **Fichier**;
	- 2.2. dans le menu qui est apparu, cliquez sur **Options**;
	- 2.3. dans le menu qui est apparu, cliquez sur **Options avancées**;
	- 2.4. dans la section **Exporter**, cliquez sur le bouton **Exporter**;
	- 2.5. dans **l'Assistant Importer et Exporter**, cliquez sur **Exporter des données vers un fichier**;
	- 2.6. cliquez sur le bouton **Suivant**;
	- 2.7. sous **Créer un fichier de type,** cliquez sur **Valeurs séparées par une virgule**;
	- 2.8. cliquez sur le bouton **Suivant;**
	- 2.9. sous **Sélectionner le dossier à exporter de**, cliquez sur le dossier de contacts que vous voulez exporter;
	- 2.10.sous **Enregistrer le fichier exporté sous,** notez le chemin où le fichier sera enregistré;
	- 2.11. cliquez sur le bouton **Suivant**;
	- 2.12. cliquez sur le bouton **Terminer**; lorsque la boîte de dialogue **Avancement de l'importation et de l'exportation** disparait, votre exportation est terminée;
	- 2.13. cliquez sur le bouton **OK**.
- 3. Déconnectez-vous de votre messagerie Outlook 2010, 2013 ou 2016.

### **L'importation des contacts avec Outlook.com**

**Exercice 7 : comment importer un carnet d'adresses. (Vous allez importer dans Outlook.com le carnet d'adresses contenu dans le fichier** *CarnetOutlook* **du dossier**  *Documents***.)**

- 1. Démarrez votre navigateur internet, tel que **Internet Explorer**.
- 2. Téléchargez la page **outlook.com**
- 3. Identifiez-vous avec les actions suivantes :
	- 3.1. sous **Compte Microsoft**, écrivez votre compte Microsoft (c'est-à-dire votre adresse de messagerie);
	- 3.2. cliquez sur **Mot de passe**;
	- 3.3. avant d'entrer votre mot de passe, regardez l'adresse apparaissant sur la barre d'adresses et assurez-vous que vous êtes bien sur le site **live.com**;
- 3.4. écrivez votre mot de passe;
- 3.5. cliquez sur le bouton **Se connecter**.
- 4. Pour cet exercice, vous devez être dans l'outil **Contacts**. Si le mot **Contacts Outlook** n'est pas affiché en haut à gauche de la page, faites les actions suivantes :
	- 4.1. en haut à gauche de la page, cliquez sur  $\mathbf{H}$ ;
	- 4.2. dans le menu qui est apparu, cliquez sur **Contacts**.
- 5. Importer les contacts avec les actions suivantes :
	- 5.1. en haut à droite de l'écran, cliquez sur  $\ddot{\ddot{\cdot}},$
	- 5.2. cliquez sur **Options**;
	- 5.3. dans le menu qui est apparu à gauche de l'écran, sous la section **Contacts**, cliquez sur **Importer des contacts**;
	- 5.4. dans le menu à droite, cliquez sur **Outlook 2010, 2013, 2016**;
	- 5.5. vers le bas à droite de l'écran, cliquez sur le bouton **Parcourir…**;
	- 5.6. à gauche de la fenêtre qui est apparue, cliquez sur **Documents**;
	- 5.7. dans la partie droite de la fenêtre, cliquez sur **CarnetOutlook**;
	- 5.8. cliquez sur le bouton **Ouvrir**;
	- 5.9. cliquez sur le bouton **Charger;**
	- 5.10. cliquez sur à gauche de **Options** pour retourner au menu principal de l'outil **Contacts.**
- 6. Constatez que les contacts de votre messagerie Outlook 2010, 2013 ou 2016 ont été créés parmi les contacts de votre messagerie Outlook.com.